# **MPX-750**

# User's Manual

Edition 1.2 2016/05/19

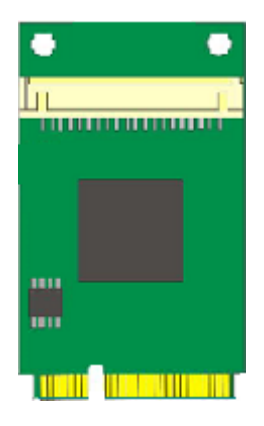

#### **Copyright**

Copyright 2012 all rights reserved. This document is copyrighted and all rights are reserved. The information in this document is subject to change without prior notice to make improvements to the products.

This document contains proprietary information and protected by copyright. No part of this document may be reproduced, copied, or translated in any form or any means without prior written permission of the manufacturer.

All trademarks and/or registered trademarks contains in this document are property of their respective owners.

#### **Disclaimer**

The company shall not be liable for any incidental or consequential damages resulting from the performance or use of this product.

The company does not issue a warranty of any kind, express or implied, including without limitation implied warranties of merchantability or fitness for a particular purpose.

The company has the right to revise the manual or include changes in the specifications of the product described within it at any time without notice and without obligation to notify any person of such revision or changes.

#### **Trademark**

All trademarks are the property of their respective holders.

Any questions please visit our website at [http://www.commell.com.tw](http://www.commell.com.tw/).

# **Packing List:**

## **Hardware:**

MPX-750 Mini PCI-E Graphics Card x1

**Cable kit:**

## **Cable:**

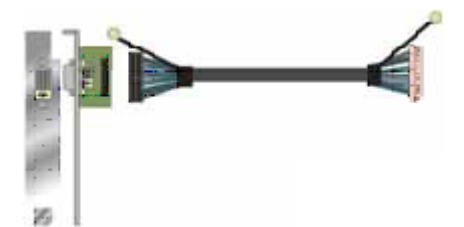

**One 10-pin DF14 Cable with DVI Module (OALDVI-DF14 + BADPDVIP)**

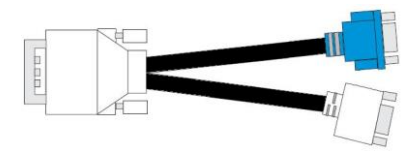

**DVI VGA Cable x 1 (Optional) (OALDVIVGA)**

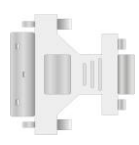

**DVI to VGA Adapter x 1 (Optional) (OALDVIVGAX)**

## **CD Content:**

Drivers & User's Manual

## **1.0 <Product Specification>**

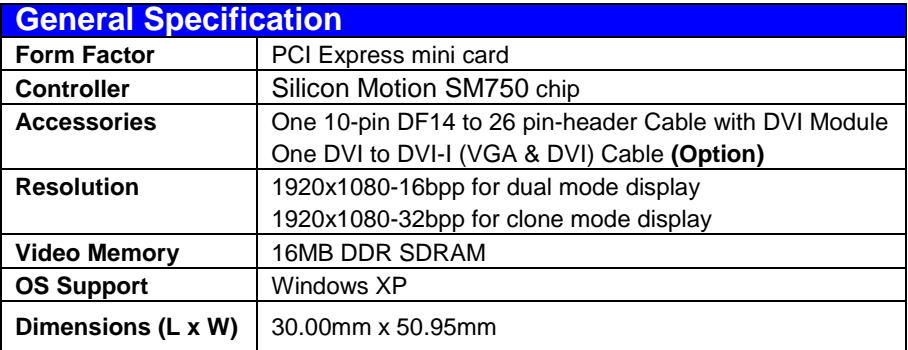

## **1.1 <Component Placement>**

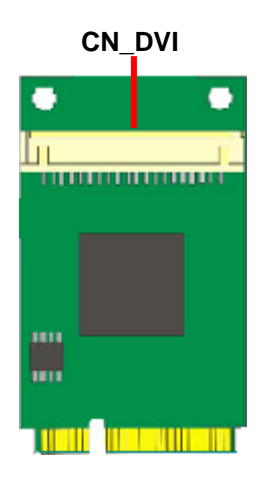

## **1.2 <Connector Reference>**

**Connector: CN\_DVI**

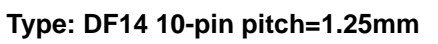

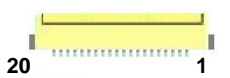

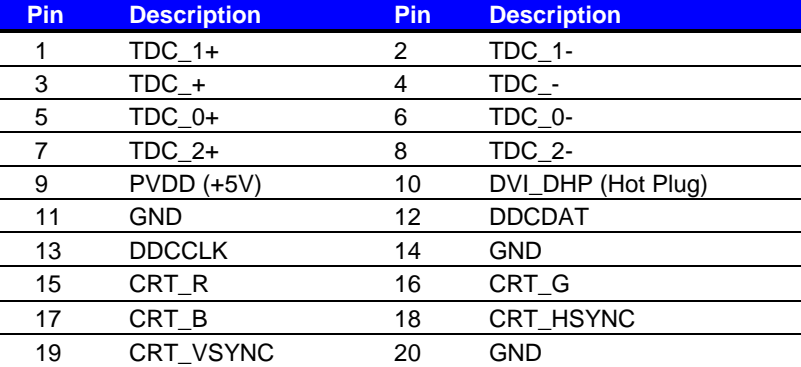

## **1.4 <Driver Setting>**

- **1. Copy the CD Driver folder to disk, Ex: C:\ , D:\ …**
- **2. Please select file location D:\MPX-750\V6\_13\_1\_32,**

**Please choose Setup.exe**

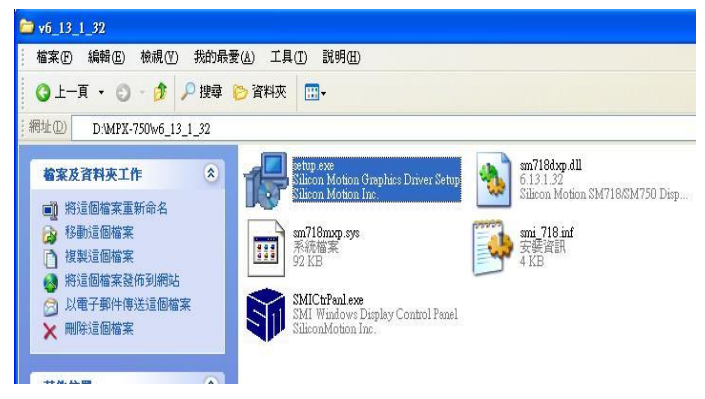

## **3. Please click "Next".**

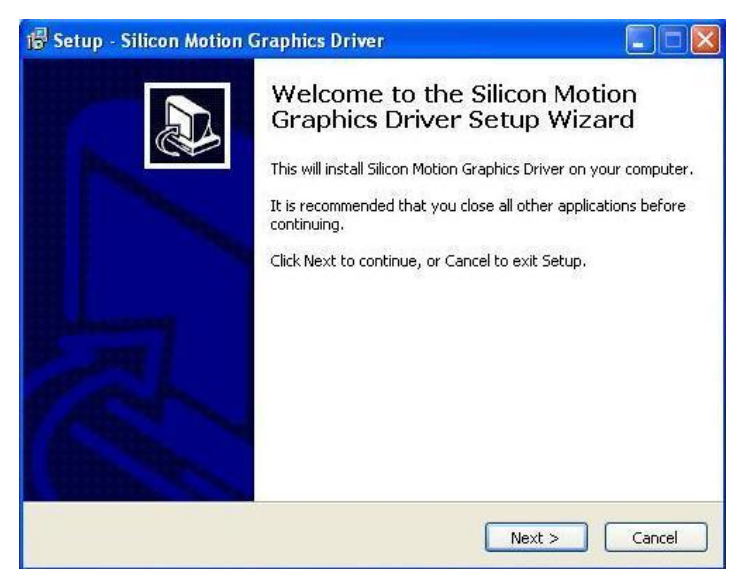

## **4. Please click "Next".**

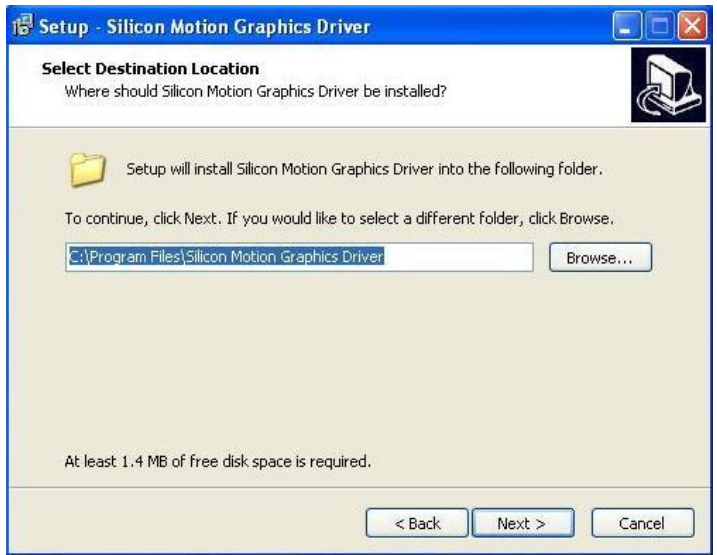

## **5. Please click "Next".**

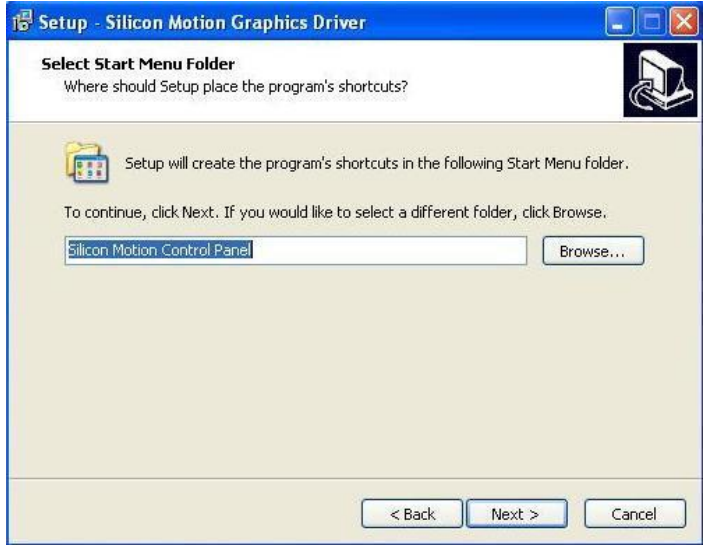

#### **6. Please click "Install".**

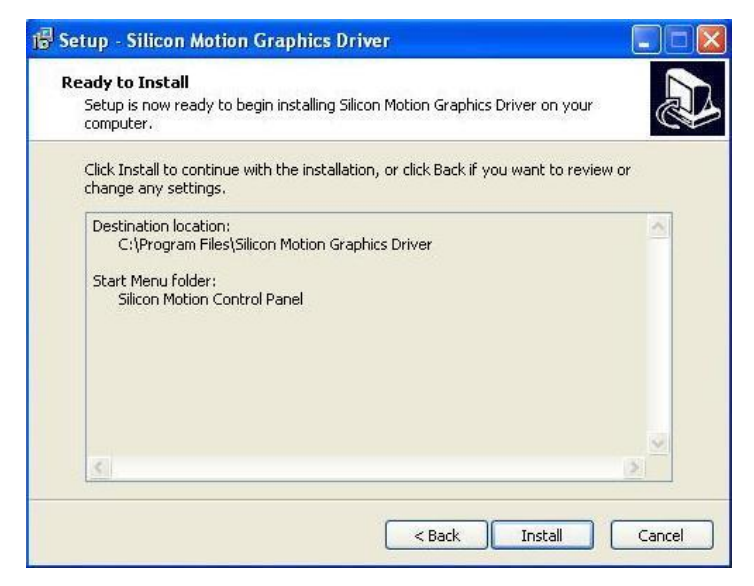

#### **7. Please click "Continue Anyway".**

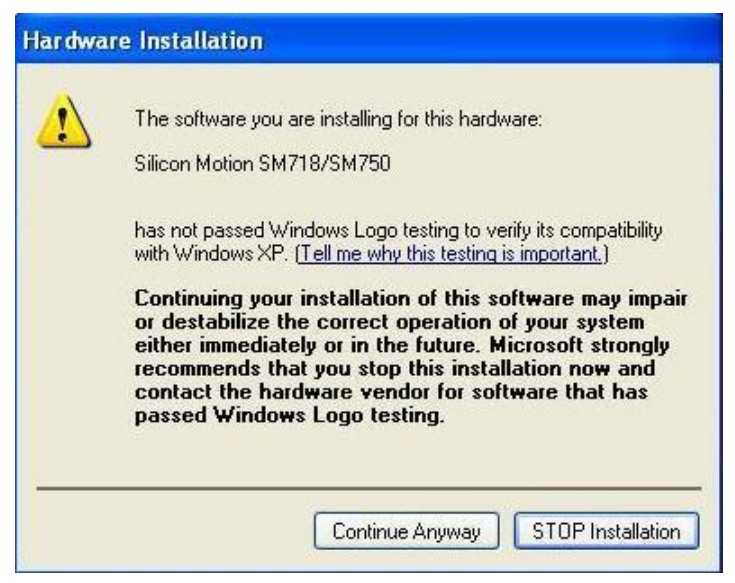

## **8. Please click "Finish".**

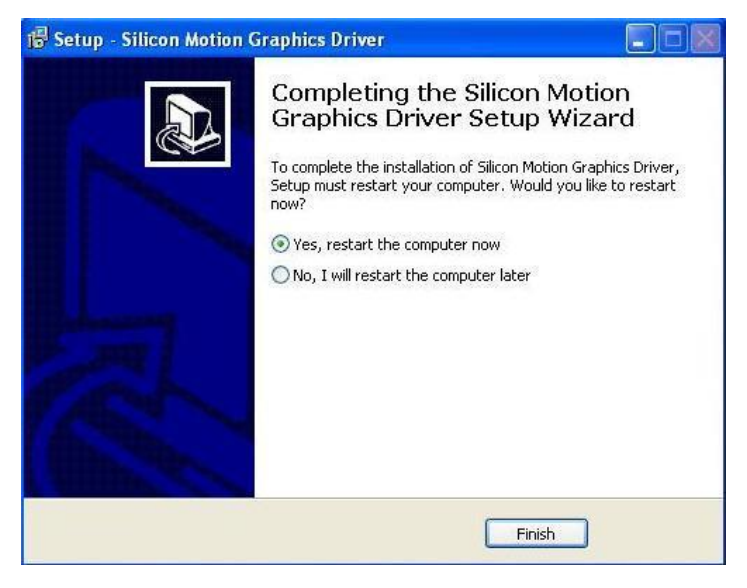

### **9. Finish.**

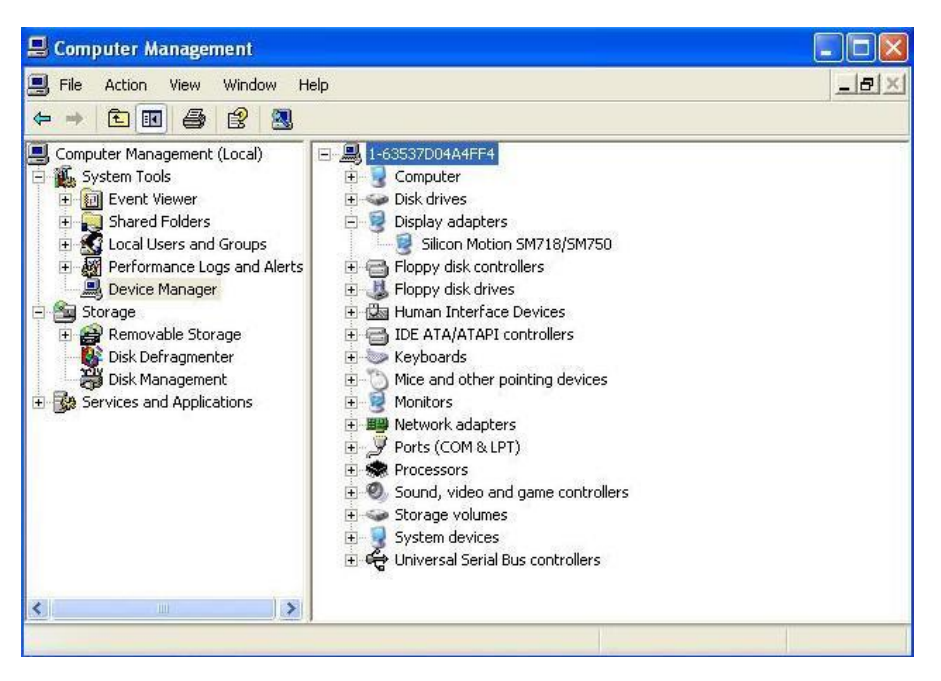

## **Contact Information**

Any advice or comment about our products and service, or anything we can help you please don't hesitate to contact with us. We will do our best to support you for your products, projects and business.

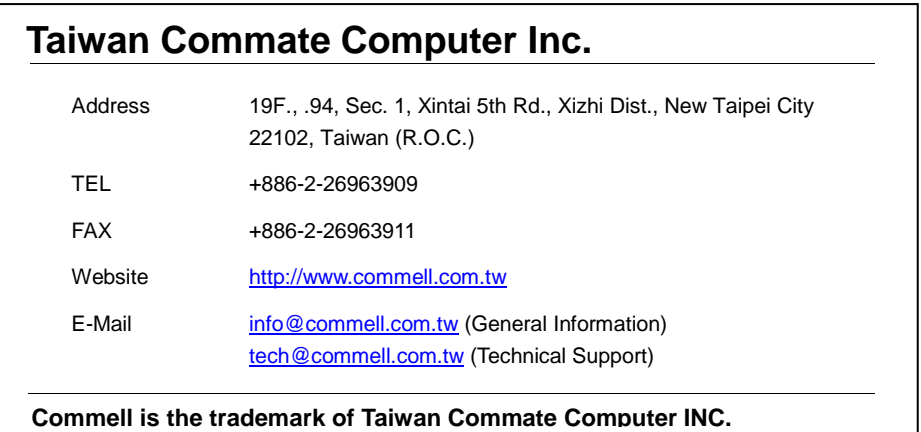

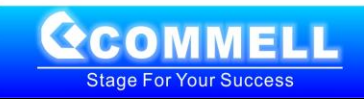